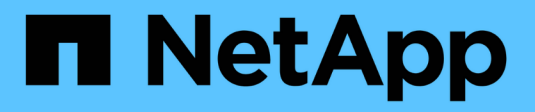

# **Configure StorageGRID manually**

StorageGRID 11.8

NetApp March 19, 2024

This PDF was generated from https://docs.netapp.com/us-en/storagegrid-118/fabricpool/creating-hagroup-for-fabricpool.html on March 19, 2024. Always check docs.netapp.com for the latest.

# **Table of Contents**

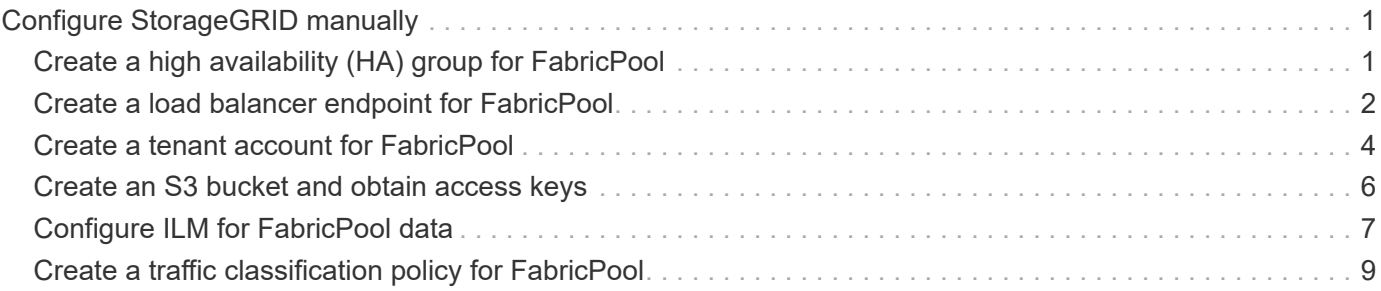

# <span id="page-2-0"></span>**Configure StorageGRID manually**

# <span id="page-2-1"></span>**Create a high availability (HA) group for FabricPool**

When configuring StorageGRID for use with FabricPool, you can optionally create one or more high availability (HA) groups. An HA group is a collection of nodes that each contain the StorageGRID Load Balancer service. An HA group can contain Gateway Nodes, Admin Nodes, or both.

You can use an HA group to help keep FabricPool data connections available. An HA group uses virtual IP addresses (VIPs) to provide highly available access to the Load Balancer service. If the active interface in the HA group fails, a backup interface can manage the workload with little impact to FabricPool operations.

For details about this task, see [Manage high availability groups](https://docs.netapp.com/us-en/storagegrid-118/admin/managing-high-availability-groups.html). To use the FabricPool setup wizard to complete this task, go to [Access and complete the FabricPool setup wizard](https://docs.netapp.com/us-en/storagegrid-118/fabricpool/use-fabricpool-setup-wizard-steps.html).

### **Before you begin**

- You have reviewed the [best practices for high availability groups.](https://docs.netapp.com/us-en/storagegrid-118/fabricpool/best-practices-for-high-availability-groups.html)
- You are signed in to the Grid Manager using a [supported web browser.](https://docs.netapp.com/us-en/storagegrid-118/admin/web-browser-requirements.html)
- You have the [Root access permission](https://docs.netapp.com/us-en/storagegrid-118/admin/admin-group-permissions.html).
- If you plan to use a VLAN, you have created the VLAN interface. See [Configure VLAN interfaces](https://docs.netapp.com/us-en/storagegrid-118/admin/configure-vlan-interfaces.html).

#### **Steps**

- 1. Select **CONFIGURATION** > **Network** > **High availability groups**.
- 2. Select **Create**.
- 3. For the **Enter details** step, complete the following fields.

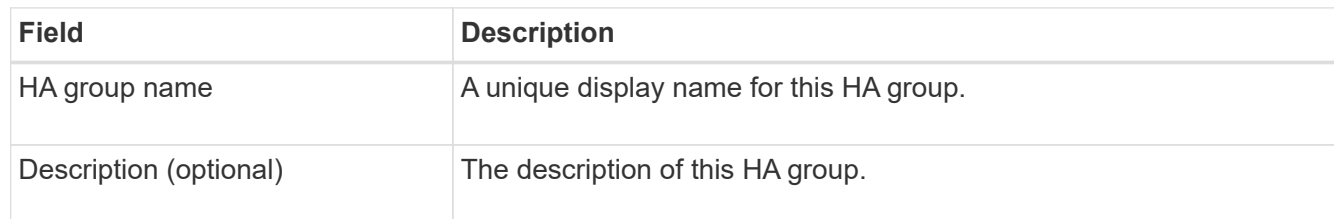

4. For the **Add interfaces** step, select the node interfaces you want to use in this HA group.

Use the column headers to sort the rows, or enter a search term to locate interfaces more quickly.

You can select one or more nodes, but you can select only one interface for each node.

5. For the **Prioritize interfaces** step, determine the Primary interface and any backup interfaces for this HA group.

Drag rows to change the values in the **Priority order** column.

The first interface in the list is the Primary interface. The Primary interface is the active interface unless a failure occurs.

If the HA group includes more than one interface and the active interface fails, the virtual IP (VIP) addresses move to the first backup interface in the priority order. If that interface fails, the VIP addresses move to the next backup interface, and so on. When failures are resolved, the VIP addresses move back to highest priority interface available.

6. For the **Enter IP addresses** step, complete the following fields.

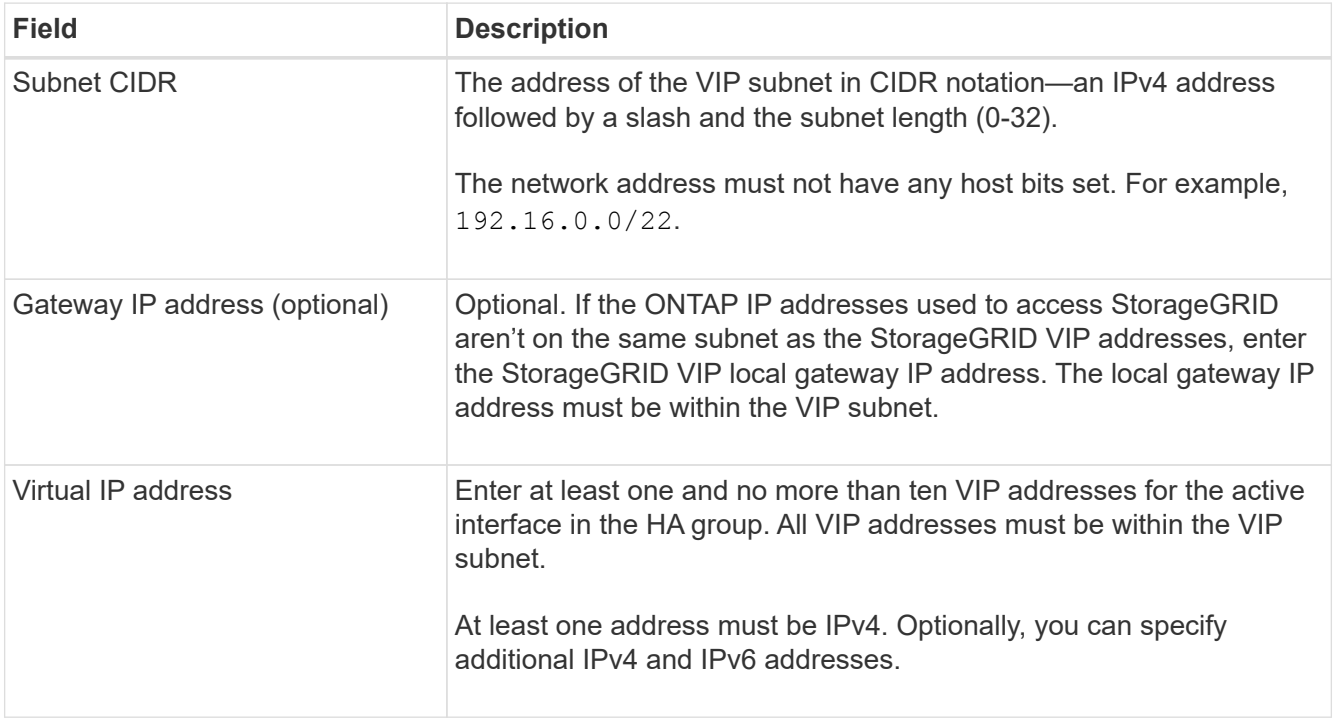

7. Select **Create HA group** and then select **Finish**.

## <span id="page-3-0"></span>**Create a load balancer endpoint for FabricPool**

StorageGRID uses a load balancer to manage the workload from client applications, such as FabricPool. Load balancing maximizes speed and connection capacity across multiple Storage Nodes.

When configuring StorageGRID for use with FabricPool, you must configure a load balancer endpoint and upload or generate a load balancer endpoint certificate, which is used to secure the connection between ONTAP and StorageGRID.

To use the FabricPool setup wizard to complete this task, go to [Access and complete the FabricPool setup](https://docs.netapp.com/us-en/storagegrid-118/fabricpool/use-fabricpool-setup-wizard-steps.html) [wizard.](https://docs.netapp.com/us-en/storagegrid-118/fabricpool/use-fabricpool-setup-wizard-steps.html)

#### **Before you begin**

- You are signed in to the Grid Manager using a [supported web browser.](https://docs.netapp.com/us-en/storagegrid-118/admin/web-browser-requirements.html)
- You have the [Root access permission](https://docs.netapp.com/us-en/storagegrid-118/admin/admin-group-permissions.html).
- You have reviewed the general [considerations for load balancing](https://docs.netapp.com/us-en/storagegrid-118/admin/managing-load-balancing.html) as well as the [best practices for load](https://docs.netapp.com/us-en/storagegrid-118/fabricpool/best-practices-for-load-balancing.html) [balancing for FabricPool](https://docs.netapp.com/us-en/storagegrid-118/fabricpool/best-practices-for-load-balancing.html).

### **Steps**

- 1. Select **CONFIGURATION** > **Network** > **Load balancer endpoints**.
- 2. Select **Create**.

3. For the **Enter endpoint details** step, complete the following fields.

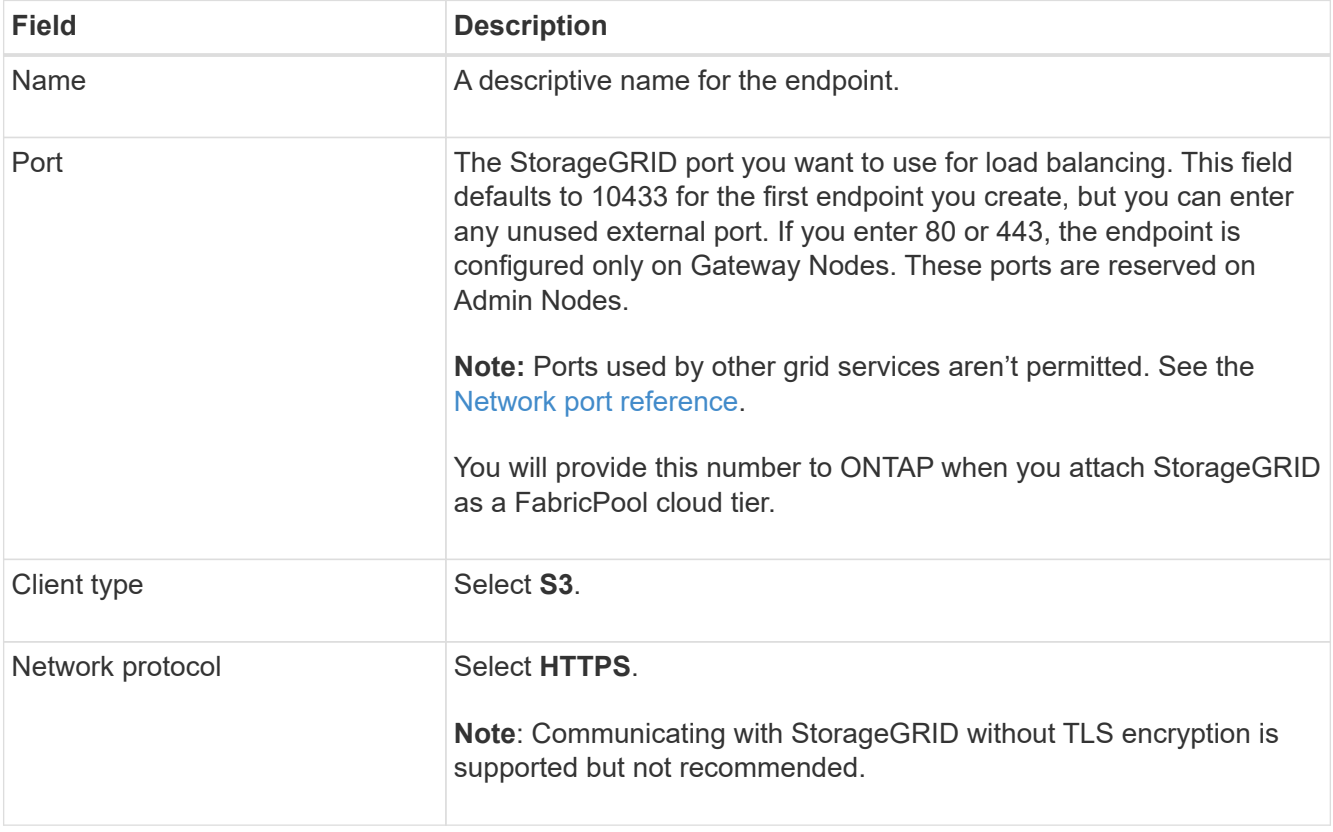

4. For the **Select binding mode** step, specify the binding mode. The binding mode controls how the endpoint is accessed using any IP address or using specific IP addresses and network interfaces.

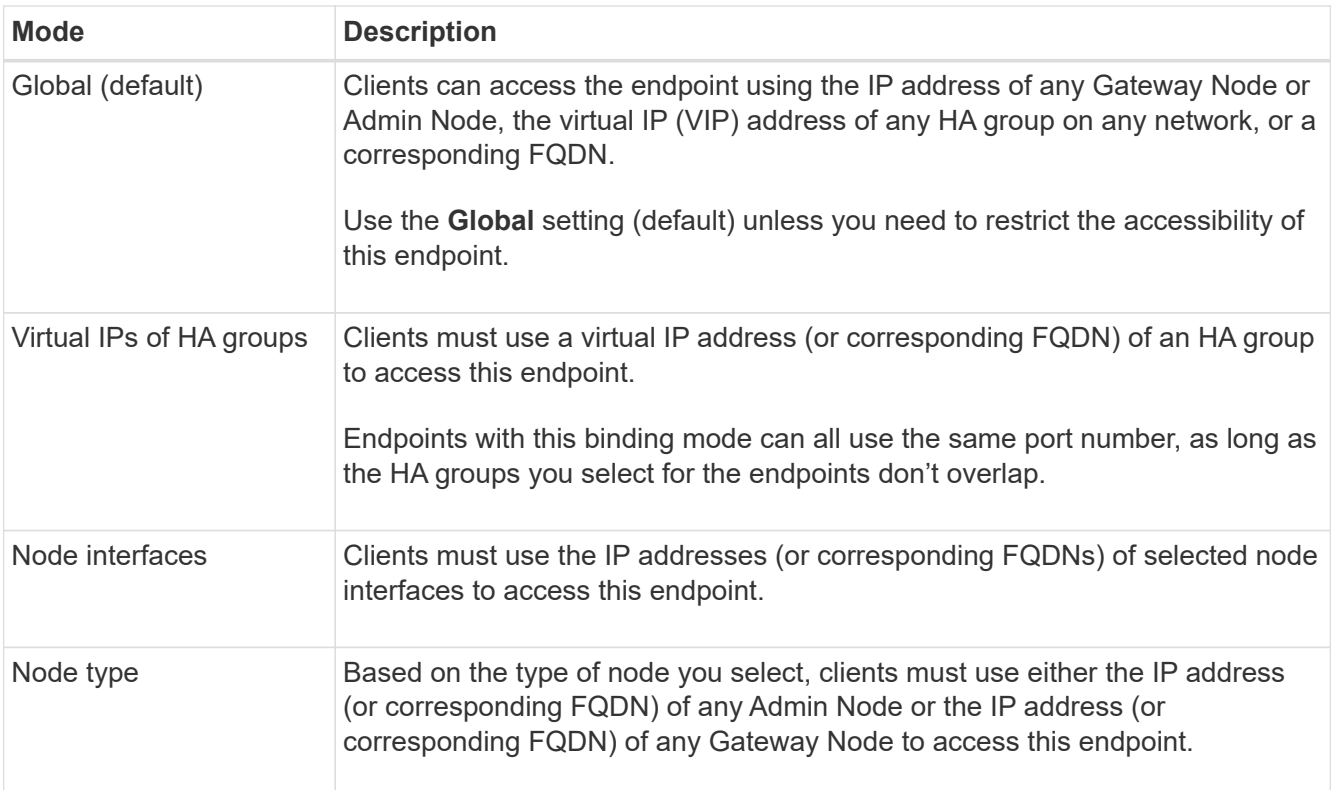

5. For the **Tenant access** step, select one of the following:

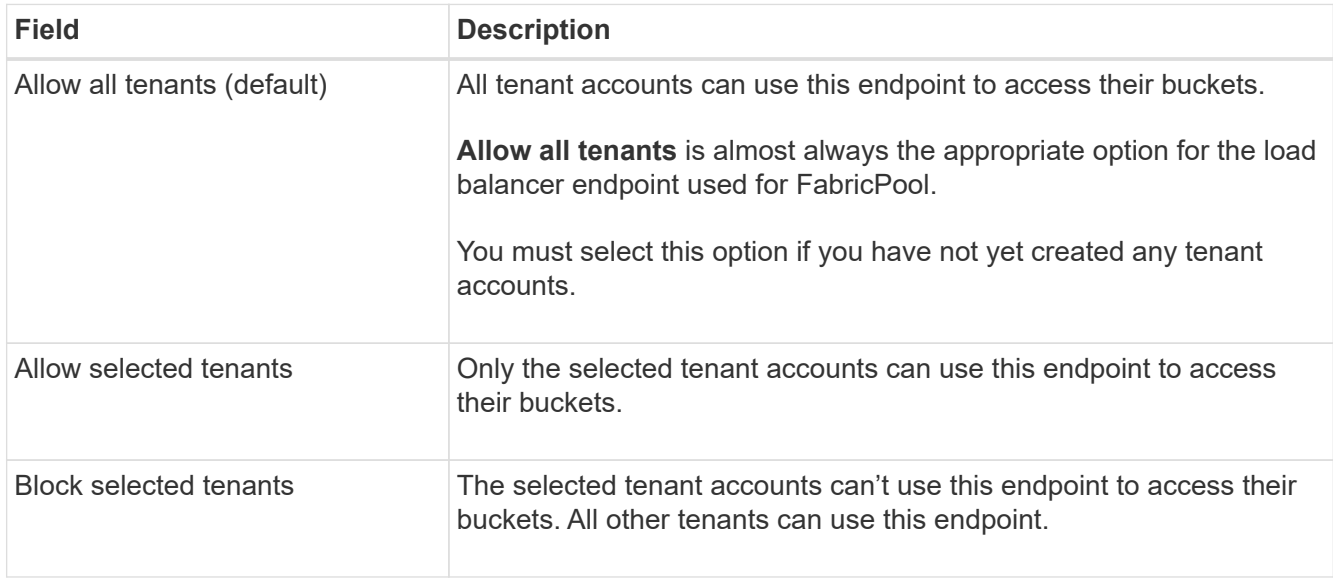

6. For the **Attach certificate** step, select one of the following:

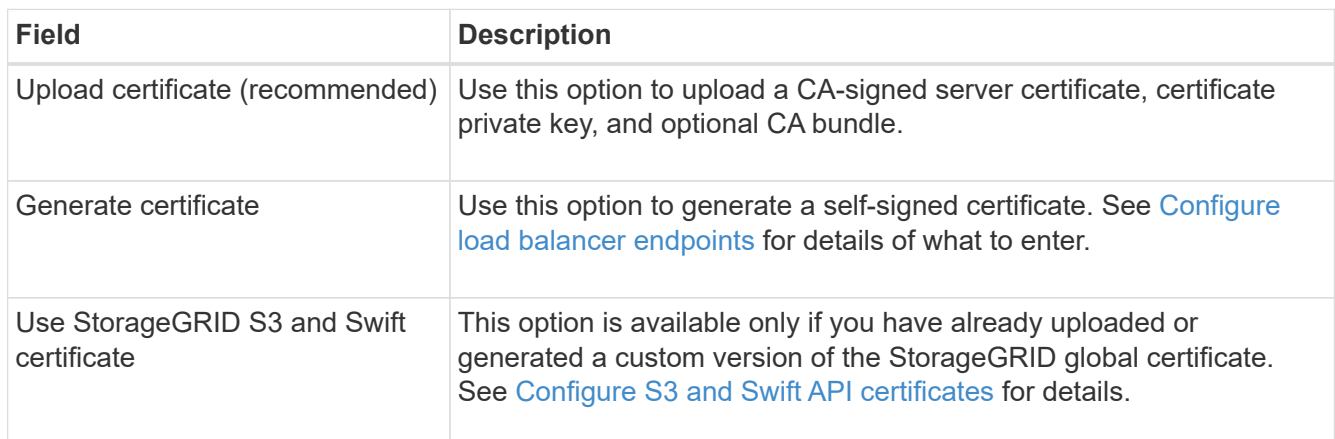

### 7. Select **Create**.

 $(\dagger)$ 

Changes to an endpoint certificate can take up to 15 minutes to be applied to all nodes.

## <span id="page-5-0"></span>**Create a tenant account for FabricPool**

You must create a tenant account in the Grid Manager for FabricPool use.

Tenant accounts allow client applications to store and retrieve objects on StorageGRID. Each tenant account has its own account ID, authorized groups and users, buckets, and objects.

For details about this task, see [Create tenant account.](https://docs.netapp.com/us-en/storagegrid-118/admin/creating-tenant-account.html) To use the FabricPool setup wizard to complete this task, go to [Access and complete the FabricPool setup wizard.](https://docs.netapp.com/us-en/storagegrid-118/fabricpool/use-fabricpool-setup-wizard-steps.html)

### **Before you begin**

- You are signed in to the Grid Manager using a [supported web browser.](https://docs.netapp.com/us-en/storagegrid-118/admin/web-browser-requirements.html)
- You have [specific access permissions](https://docs.netapp.com/us-en/storagegrid-118/admin/admin-group-permissions.html).

### **Steps**

- 1. Select **TENANTS**.
- 2. Select **Create**.
- 3. For the Enter details steps, enter the following information.

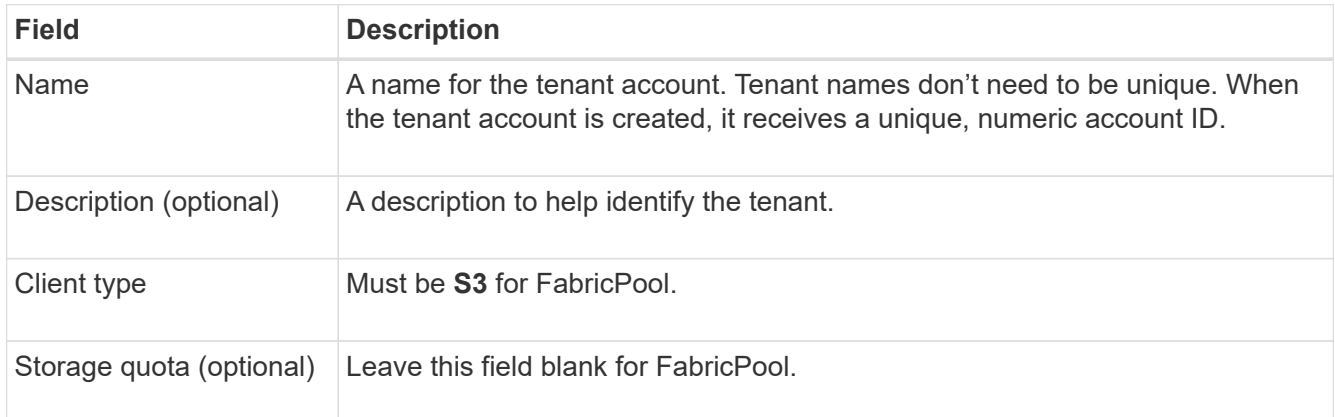

- 4. For the Select permissions step:
	- a. Don't select **Allow platform services**.

FabricPool tenants don't typically need to use platform services, such as CloudMirror replication.

- b. Optionally, select **Use own identity source**.
- c. Don't select **Allow S3 Select**.

FabricPool tenants don't typically need to use S3 Select.

- d. Optionally, select **Use grid federation connection** to allow the tenant to use a [grid federation](https://docs.netapp.com/us-en/storagegrid-118/admin/grid-federation-overview.html) [connection](https://docs.netapp.com/us-en/storagegrid-118/admin/grid-federation-overview.html) for account clone and cross-grid replication. Then, select the grid federation connection to use.
- 5. For the Define root access step, specify which user will have the initial Root access permission for the tenant account, based on whether your StorageGRID system uses [identity federation,](https://docs.netapp.com/us-en/storagegrid-118/admin/using-identity-federation.html) [single sign-on](https://docs.netapp.com/us-en/storagegrid-118/admin/configuring-sso.html) [\(SSO\)](https://docs.netapp.com/us-en/storagegrid-118/admin/configuring-sso.html), or both.

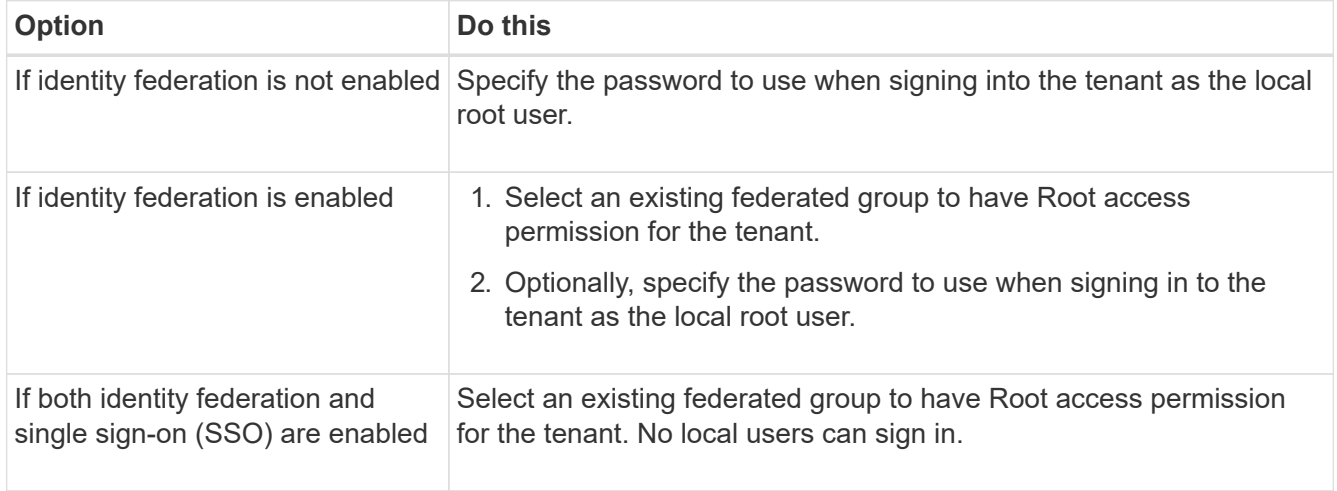

#### 6. Select **Create tenant**.

# <span id="page-7-0"></span>**Create an S3 bucket and obtain access keys**

Before using StorageGRID with a FabricPool workload, you must create an S3 bucket for your FabricPool data. You also need to obtain an access key and secret access key for the tenant account you will use for FabricPool.

For details about this task, see [Create S3 bucket](https://docs.netapp.com/us-en/storagegrid-118/tenant/creating-s3-bucket.html) and [Create your own S3 access keys.](https://docs.netapp.com/us-en/storagegrid-118/tenant/creating-your-own-s3-access-keys.html) To use the FabricPool setup wizard to complete this task, go to [Access and complete the FabricPool setup wizard.](https://docs.netapp.com/us-en/storagegrid-118/fabricpool/use-fabricpool-setup-wizard-steps.html)

### **Before you begin**

- You have created a tenant account for FabricPool use.
- You have Root access to the tenant account.

### **Steps**

1. Sign in to the Tenant Manager.

You can do either of the following:

- From the Tenant Accounts page in the Grid Manager, select the **Sign in** link for the tenant, and enter your credentials.
- Enter the URL for the tenant account in a web browser, and enter your credentials.
- 2. Create an S3 bucket for FabricPool data.

You must create a unique bucket for each ONTAP cluster you plan to use.

- a. Select **View buckets** from the dashboard, or select **STORAGE (S3)** > **Buckets**.
- b. Select **Create bucket**.
- c. Enter the name of the StorageGRID bucket you want to use with FabricPool. For example, fabricpool-bucket.

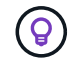

You can't change the bucket name after creating the bucket.

d. Select the region for this bucket.

By default, all buckets are created in the us-east-1 region.

- e. Select **Continue**.
- f. Select **Create bucket**.

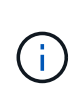

Don't select **Enable object versioning** for the FabricPool bucket. Similarly, don't edit a FabricPool bucket to use **Available** or a non-default consistency. The recommended bucket consistency for FabricPool buckets is **Read-after-new-write**, which is the default consistency for a new bucket.

- 3. Create an access key and a secret access key.
	- a. Select **STORAGE (S3)** > **My access keys**.
	- b. Select **Create key**.
	- c. Select **Create access key**.

d. Copy the access key ID and the secret access key to a safe location, or select **Download .csv** to save a spreadsheet file containing the access key ID and secret access key.

You will enter these values in ONTAP when you configure StorageGRID as a FabricPool cloud tier.

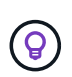

If you generate a new access key and secret access key in StorageGRID in the future, enter the new keys into ONTAP before deleting the old values from StorageGRID. Otherwise, ONTAP might temporarily lose its access to StorageGRID.

# <span id="page-8-0"></span>**Configure ILM for FabricPool data**

You can use this simple example policy as a starting point for your own ILM rules and policy.

This example assumes you are designing the ILM rules and an ILM policy for a StorageGRID system that has four Storage Nodes at a single data center in Denver, Colorado. The FabricPool data in this example uses a bucket named fabricpool-bucket.

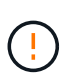

The following ILM rules and policy are only examples. There are many ways to configure ILM rules. Before activating a new policy, simulate it to confirm it will work as intended to protect content from loss. To learn more, see [Manage objects with ILM.](https://docs.netapp.com/us-en/storagegrid-118/ilm/index.html)

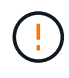

To avoid data loss, do not use an ILM rule that will expire or delete FabricPool cloud tier data. Set the retention period to **forever** to ensure that FabricPool objects aren't deleted by StorageGRID ILM.

### **Before you begin**

- You have reviewed the [best practices for using ILM with FabricPool data](https://docs.netapp.com/us-en/storagegrid-118/fabricpool/best-practices-ilm.html).
- You are signed in to the Grid Manager using a [supported web browser.](https://docs.netapp.com/us-en/storagegrid-118/admin/web-browser-requirements.html)
- You have the [ILM or Root access permission](https://docs.netapp.com/us-en/storagegrid-118/admin/admin-group-permissions.html).
- If you upgraded to StorageGRID 11.8 from a previous StorageGRID version, you have configured the storage pool you will use. In general, you should create a storage pool for each StorageGRID site you will use to store data.

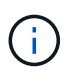

This prerequisite does not apply if you initially installed StorageGRID 11.7 or 11.8. When you initially install either of these versions, storage pools are automatically created for each site.

#### **Steps**

1. Create an ILM rule that applies only to the data in fabricpool-bucket. This example rule creates erasure-coded copies.

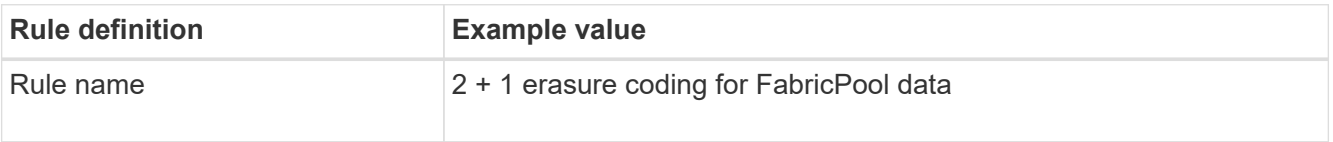

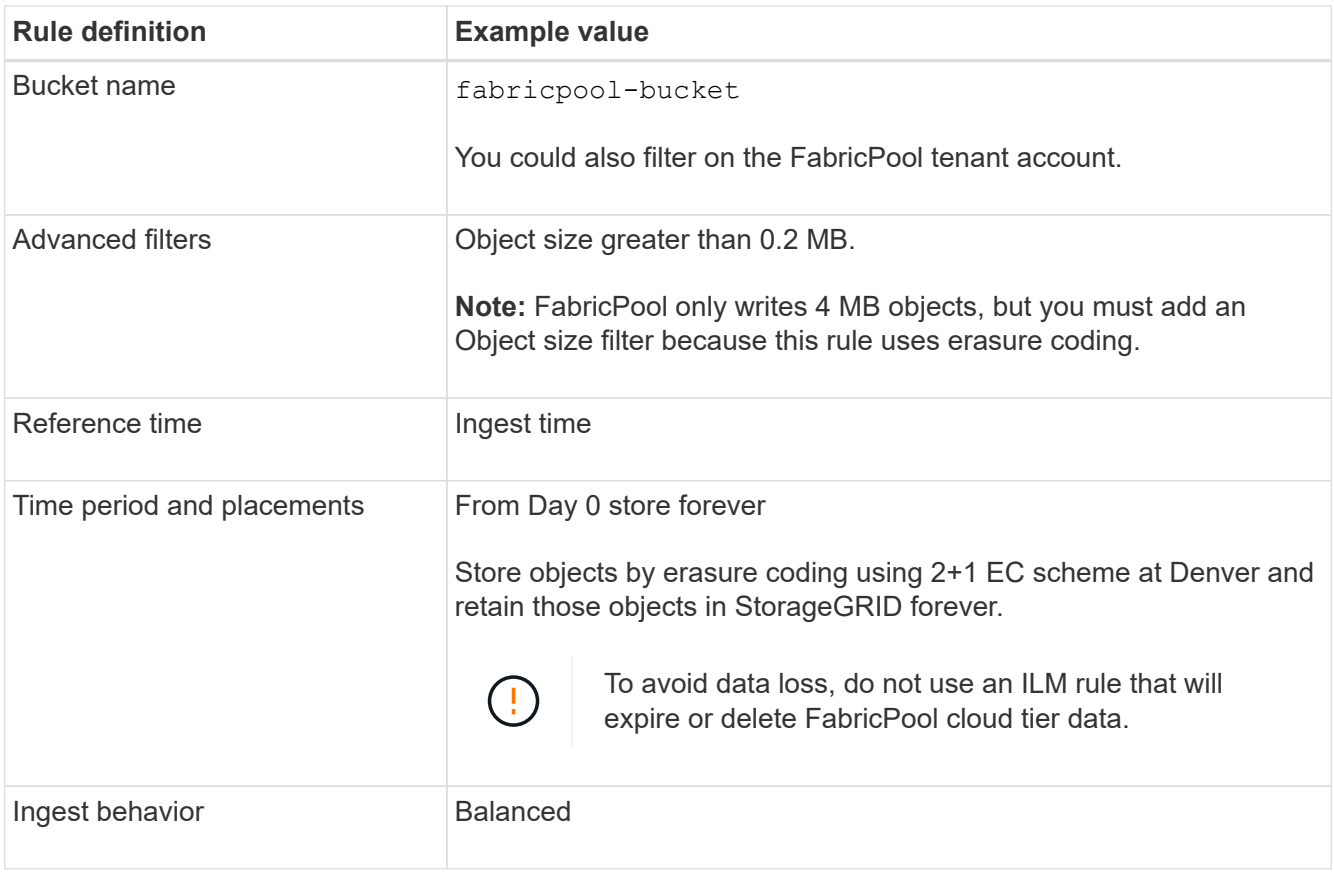

2. Create a default ILM rule that will create two replicated copies of any objects not matched by the first rule. Don't select a basic filter (tenant account or bucket name) or any advanced filters.

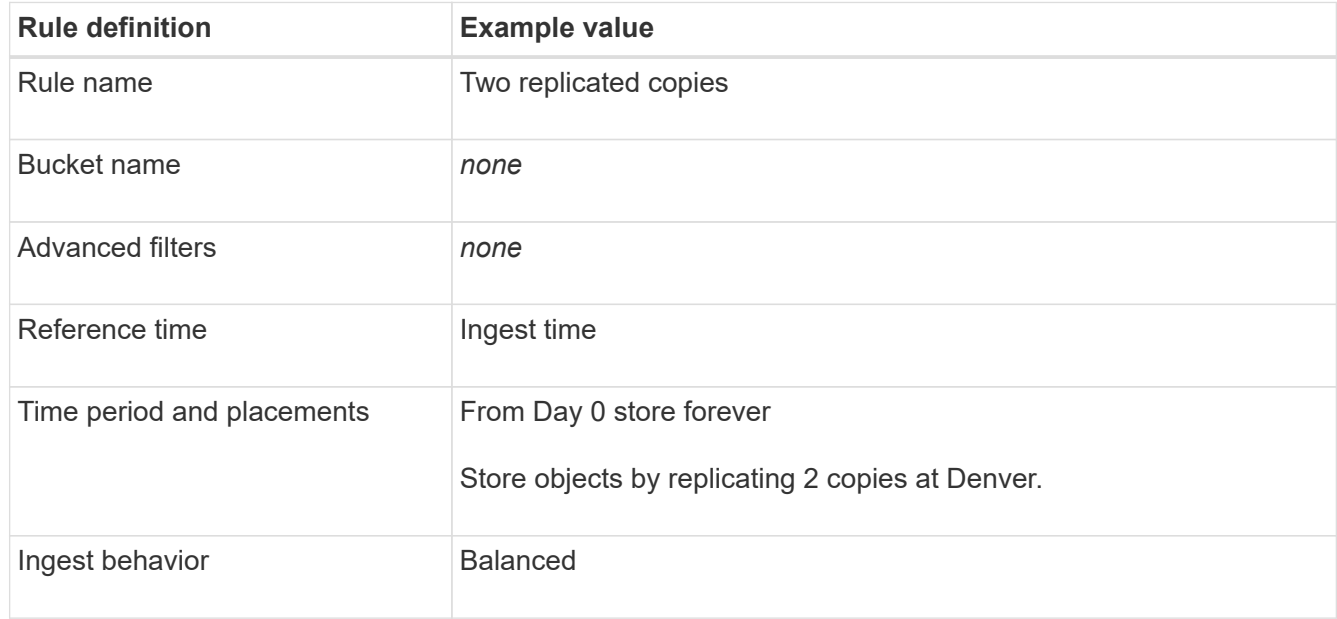

- 3. Create an ILM policy and select the two rules. Because the replication rule does not use any filters, it can be the default (last) rule for the policy.
- 4. Ingest test objects into the grid.
- 5. Simulate the policy with the test objects to verify the behavior.
- 6. Activate the policy.

When this policy is activated, StorageGRID places object data as follows:

- The data tiered from FabricPool in fabricpool-bucket will be erasure-coded using the 2+1 erasurecoding scheme. Two data fragments and one parity fragment will be placed on three different Storage Nodes.
- All objects in all other buckets will be replicated. Two copies will be created and placed on two different Storage Nodes.
- The copies will be maintained in StorageGRID forever. StorageGRID ILM won't delete these objects.

# <span id="page-10-0"></span>**Create a traffic classification policy for FabricPool**

You can optionally design a StorageGRID traffic classification policy to optimize quality of service for the FabricPool workload.

For details about this task, see [Manage traffic classification policies](https://docs.netapp.com/us-en/storagegrid-118/admin/managing-traffic-classification-policies.html). To use the FabricPool setup wizard to complete this task, go to [Access and complete the FabricPool setup wizard](https://docs.netapp.com/us-en/storagegrid-118/fabricpool/use-fabricpool-setup-wizard-steps.html).

### **Before you begin**

- You are signed in to the Grid Manager using a [supported web browser.](https://docs.netapp.com/us-en/storagegrid-118/admin/web-browser-requirements.html)
- You have the [Root access permission](https://docs.netapp.com/us-en/storagegrid-118/admin/admin-group-permissions.html).

#### **About this task**

The best practices for creating a traffic classification policy for FabricPool depend on the workload, as follows:

• If you plan to tier FabricPool primary workload data to StorageGRID, you should ensure that the FabricPool workload has most of the bandwidth. You can create a traffic classification policy to limit all other workloads.

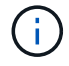

In general, FabricPool read operations are more important to prioritize than write operations.

For example, if other S3 clients use this StorageGRID system, you should create a traffic classification policy. You can limit network traffic for the other buckets, tenants, IP subnets, or load balancer endpoints.

\*Generally, you should not impose quality of service limits on any FabricPool workload; you should only limit the other workloads.

• The limits placed on other workloads should account for the behavior of those workloads. The limits imposed will also vary based on the sizing and capabilities of your grid and what the expected amount of utilization is.

### **Steps**

- 1. Select **CONFIGURATION** > **Network** > **Traffic classification**.
- 2. Select **Create**.
- 3. Enter a name and a description (optional) for the policy and select **Continue**.
- 4. For the Add matching rules step, add at least one rule.
	- a. Select **Add rule**
	- b. For Type, select **Load balancer endpoint**, and select the load balancer endpoint you created for FabricPool.

You can also select the FabricPool tenant account or bucket.

- c. If you want this traffic policy to limit traffic for the other endpoints, select **Inverse match**.
- 5. Optionally, add one or more limits to control the network traffic matched by the rule.

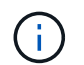

StorageGRID collects metrics even if you don't add any limits, so you can understand traffic trends.

- a. Select **Add a limit**.
- b. Select the type of traffic you want to limit and the limit to apply.
- 6. Select **Continue**.
- 7. Read and review the Traffic classification policy. Use the **Previous** button to go back and make changes as required. When you are satisfied with the policy, select **Save and continue**.

#### **After your finish**

[View network traffic metrics](https://docs.netapp.com/us-en/storagegrid-118/admin/viewing-network-traffic-metrics.html) to verify that the polices are enforcing the traffic limits you expect.

### **Copyright information**

Copyright © 2024 NetApp, Inc. All Rights Reserved. Printed in the U.S. No part of this document covered by copyright may be reproduced in any form or by any means—graphic, electronic, or mechanical, including photocopying, recording, taping, or storage in an electronic retrieval system—without prior written permission of the copyright owner.

Software derived from copyrighted NetApp material is subject to the following license and disclaimer:

THIS SOFTWARE IS PROVIDED BY NETAPP "AS IS" AND WITHOUT ANY EXPRESS OR IMPLIED WARRANTIES, INCLUDING, BUT NOT LIMITED TO, THE IMPLIED WARRANTIES OF MERCHANTABILITY AND FITNESS FOR A PARTICULAR PURPOSE, WHICH ARE HEREBY DISCLAIMED. IN NO EVENT SHALL NETAPP BE LIABLE FOR ANY DIRECT, INDIRECT, INCIDENTAL, SPECIAL, EXEMPLARY, OR CONSEQUENTIAL DAMAGES (INCLUDING, BUT NOT LIMITED TO, PROCUREMENT OF SUBSTITUTE GOODS OR SERVICES; LOSS OF USE, DATA, OR PROFITS; OR BUSINESS INTERRUPTION) HOWEVER CAUSED AND ON ANY THEORY OF LIABILITY, WHETHER IN CONTRACT, STRICT LIABILITY, OR TORT (INCLUDING NEGLIGENCE OR OTHERWISE) ARISING IN ANY WAY OUT OF THE USE OF THIS SOFTWARE, EVEN IF ADVISED OF THE POSSIBILITY OF SUCH DAMAGE.

NetApp reserves the right to change any products described herein at any time, and without notice. NetApp assumes no responsibility or liability arising from the use of products described herein, except as expressly agreed to in writing by NetApp. The use or purchase of this product does not convey a license under any patent rights, trademark rights, or any other intellectual property rights of NetApp.

The product described in this manual may be protected by one or more U.S. patents, foreign patents, or pending applications.

LIMITED RIGHTS LEGEND: Use, duplication, or disclosure by the government is subject to restrictions as set forth in subparagraph (b)(3) of the Rights in Technical Data -Noncommercial Items at DFARS 252.227-7013 (FEB 2014) and FAR 52.227-19 (DEC 2007).

Data contained herein pertains to a commercial product and/or commercial service (as defined in FAR 2.101) and is proprietary to NetApp, Inc. All NetApp technical data and computer software provided under this Agreement is commercial in nature and developed solely at private expense. The U.S. Government has a nonexclusive, non-transferrable, nonsublicensable, worldwide, limited irrevocable license to use the Data only in connection with and in support of the U.S. Government contract under which the Data was delivered. Except as provided herein, the Data may not be used, disclosed, reproduced, modified, performed, or displayed without the prior written approval of NetApp, Inc. United States Government license rights for the Department of Defense are limited to those rights identified in DFARS clause 252.227-7015(b) (FEB 2014).

### **Trademark information**

NETAPP, the NETAPP logo, and the marks listed at<http://www.netapp.com/TM>are trademarks of NetApp, Inc. Other company and product names may be trademarks of their respective owners.